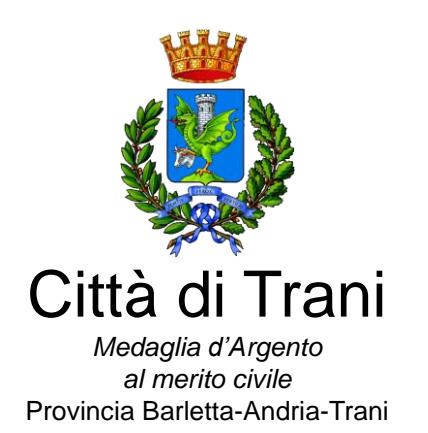

*Via Tenente Morrico, 2 – 76125 – TRANI PEC: urbanistica@cert.comune.trani.bt.it Dirigente - Arch. Francesco Gianferrini tel. 0883.581244- email: francesco.gianferrini@comune.trani.bt.it* **─**

#### **Rettifica e sostituzione di avviso esplorativo del 19.11.2021 per manifestazione di interesse alla procedura negoziata per l'esecuzione dei lavori di completamento del litorale ad est di Trani II° lotto ai sensi dell'art. 36, comma 2, lett. c) del D.Lgs. n. 50/2016 e dell'art. 1, comma 2, lett. b) della legge n. 120/2020**

Con il presente, in considerazione di attenta valutazione sugli interventi a realizzarsi, e tenuto conto delle precedenti opere realizzate in prossimità del sito della medesima tipologia, si rettifica l'avviso esplorativo per manifestazione d'interesse pubblicata sulla sezione " Albo Pretorio " e " Amministrazione Trasparente" del sito istituzionale della Città di Trani, così come in oggetto, ponendo tra i requisiti alla partecipazione delle ditte la categoria di opere generali classificata come OG3.

Altresì si precisa che con il presente avviso vengono riaperti i termini per la presentazione delle candidature sino al 14.12.2021.

L'Ente, secondo le disposizioni dell'art. 36, comma 2, lett. c) del D.Lgs. 18/04/2016 n. 50 (e smi) e dell'art. 1, comma 2, lett. b) della legge n. 120/2020, intende acquisire manifestazioni di interesse per procedere all'affidamento dei lavori di completamento del litorale ad est di Trani II° lotto, per un **importo presunto** di Euro 149.507,62 dei quali euro 3.737,69 per oneri della sicurezza non soggetti a ribasso ed euro 149.507,62 per costi della manodopera ai sensi dell'art. 23, comma 16, del D.Lgs. n. 50/2016 (e smi).

Il presente avviso di indagine di mercato – in esecuzione della Determinazione del Dirigente della quarta area Urbanistica Demanio Ambiente n° 758 gen (n° 94 sett.) del 30.06.2021, esecutiva ai sensi di legge – Determina a contrarre – con cui è stato disposto di affidare i lavori in epigrafe indicati, mediante procedura negoziata da espletare sul portale sul portale "EmPULIA" – piattaforma telematica della Centrale di Committenza regionale InnovaPuglia

Le ditte interessate ai lavori devono possedere i seguenti **requisiti**:

- assenza delle cause ostative alla partecipazione alle gare pubbliche di cui all'art. 80 del D.Lgs. n. 50/2016;
- iscrizione alla CCIAA per l'espletamento della prestazione di cui trattasi;

Il presente avviso, ai sensi anche di quanto indicato dal documento interpretativo della Commissione Europea 23.6.2006, è finalizzato esclusivamente a ricevere manifestazioni di interesse per favorire la partecipazione e la consultazione del maggior numero di operatori economici in modo non vincolante per l'Azienda. Le manifestazioni di interesse hanno l'unico scopo di comunicare all'Ente la disponibilità ad essere invitati a presentare offerta.

Con il presente avviso non è indetta alcuna procedura di affidamento concorsuale o paraconcorsuale e non sono previste graduatorie di merito o attribuzione di punteggi; si tratta semplicemente di un'indagine conoscitiva finalizzata all'individuazione di operatori economici da consultare nel rispetto dei principi di economicità, efficacia, imparzialità, parità di trattamento, trasparenza, proporzionalità ai sensi dell'art. 30 del D.Lgs. 50/2016 (e smi).

L'Ente, per rispettare il principio di proporzionalità, rapportato anche all'entità del lavoro, si riserva di individuare i soggetti idonei, nel numero di cinque Ditte, alle quali sarà richiesto, con lettera di invito, di presentare offerta. Nel caso in cui arrivassero minori manifestazioni di interesse l'Ente inviterà tutte le Ditte in possesso dei requisiti. L'Ente si riserva altresì di sospendere, modificare o annullare la procedura relativa al presente avviso esplorativo e di non dar seguito all'indizione delle successive gare per l'affidamento del servizio.

### **Criterio di aggiudicazione**

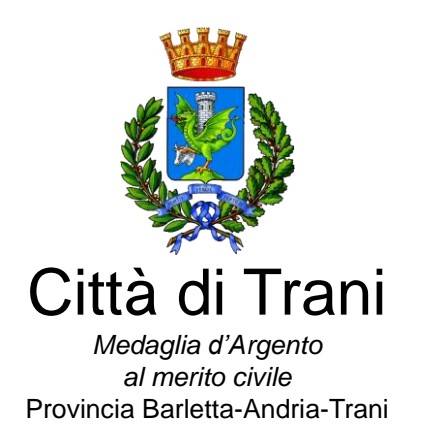

*Via Tenente Morrico, 2 – 76125 – TRANI PEC: urbanistica@cert.comune.trani.bt.it Dirigente - Arch. Francesco Gianferrini tel. 0883.581244- email: francesco.gianferrini@comune.trani.bt.it* **─**

Il criterio di aggiudicazione della procedura verrà individuato nella lettera di invito alla procedura. Nella stessa si indicherà anche la problematica afferente l'anomalia delle offerte.

Al fine di partecipare alla consultazione preliminare di mercato gli operatori economici devono inviare, entro e non oltre le ore 12.00 del 03.12.2021 la propria documentazione, tramite il Portale EmPULIA, raggiungibile attraverso il sito www.empulia.it, secondo la procedura di seguito indicata.

- *1.* Registrarsi al Portale tramite l'apposito link "Registrati" presente sulla home page di EmPULIA: l'operatore economico deve inserire un indirizzo di posta elettronica certificata del legale rappresentante;
- *2.* Accedere al Portale inserendo le tre credenziali, cliccando su "**ACCEDI**";
- *3.* Cliccare sulla sezione "**CONSULTAZIONI PRELIMINARI DI MERCATO**";
- *4.* Cliccare sulla riga blu dove è riportata la scritta "**CONSULTAZIONI PUBBLICATE**": si aprirà l'elenco di tutte le consultazioni pubblicate;
- *5.* Cliccare sulla lente "**VEDI**" situata nella colonna "**DETTAGLIO**", in corrispondenza della consultazione di interesse;
- *6.* Visualizzare gli atti di gara, gli allegati e gli eventuali chiarimenti pubblicati, presenti nella sezione "**DOCUMENTAZIONE**";
- *7.* Cliccare sul pulsante "**PARTECIPA**" per inviare la propria documentazione (tale link scomparirà automaticamente al raggiungimento del termine di scadenza previsto per la presentazione delle risposte);
- *8.* Denominare la propria risposta;
- *9.* Busta "**DOCUMENTAZIONE**": inserire i documenti richiesti utilizzando il comando "Allegato"; il concorrente può aggiungere ulteriore documentazione tramite il comando "Aggiungi allegato"; qualora il concorrente ritenesse di non dover inserire documentazione facoltativa, lo stesso è tenuto a cancellare le righe predisposte come non obbligatorie dalla stazione appaltante (documentazione facoltativa);
- *10.* Invio della documentazione: cliccare sul comando "**INVIA**"; le risposte inviate saranno già esaminabili dalla stazione appaltante prima del termine di scadenza della Consultazione preliminare di mercato.

Inoltre, è possibile verificare direttamente tramite il Portale il corretto invio della propria risposta seguendo la seguente procedura:

- a) inserire i propri codici di accesso;
- b) cliccare sul link "**CONSULTAZIONI A CUI STO PARTECIPANDO**";
- c) cliccare sulla lente "APRI" situata nella colonna "**DOC COLLEGATI**", posta in corrispondenza della consultazione di interesse;
- d) cliccare sulla riga blu dove è riportata la dicitura "**RISPOSTE**";
- e) visualizzare la propria **documentazione**. Dalla stessa maschera è possibile visualizzare se la documentazione è solo salvata o anche inviata (in tale ultimo caso si potrà visualizzare anche il numero di protocollo assegnato).

#### **Assistenza per l'invio dell'istanza**

Si avvisa che i fornitori che desiderano essere eventualmente assistiti per l'invio dell'offerta, dovranno richiedere assistenza almeno 48 ore prima dalla scadenza nei giorni feriali – sabato escluso - dalle ore 9,00 alle ore 13,00 e dalle 14,00 alle 18,00, inviando una richiesta *all'HELP DESK* TECNICO EmPULIA all'indirizzo email: helpdesk@empulia.it, ovvero chiamando il numero verde 800900121.

Le richieste di assistenza devono essere effettuate nei giorni e negli orari di operatività del servizio di HelpDesk innanzi indicati; in ogni caso, saranno evase nelle ore di operatività dello stesso servizio.

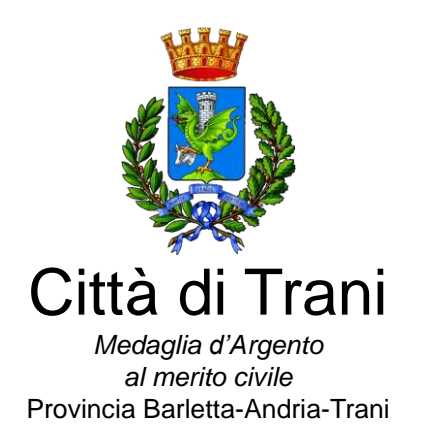

*Via Tenente Morrico, 2 – 76125 – TRANI PEC: urbanistica@cert.comune.trani.bt.it Dirigente - Arch. Francesco Gianferrini tel. 0883.581244- email: francesco.gianferrini@comune.trani.bt.it* **─**

Al fine di consentire all'operatore economico una più facile consultazione, nella sezione "CONSULTAZIONI A CUI STO PARTECIPANDO", sono automaticamente raggruppati tutti i bandi per i quali abbia mostrato interesse, cliccando almeno una volta sul pulsante "PARTECIPA".

Le manifestazioni di interesse dovranno essere redatte in conformità all'ALLEGATO 1 del presente Avviso e sottoscritte dal legale rappresentante della Ditta interessata. All'istanza dovrà essere allegato il DGUE in formato elettronico da compilare sul portale Empulia ed un documento di riconoscimento in corso di validità del sottoscrittore.

Ai fini della compilazione del DGUE su EmPULIA si specifica che:

- 1. Ai sensi dell'art.85 del D.lgs. n. 50/2016 l'operatore economico utilizza il DGUE (Documento di gara unico europeo) accessibile sulla piattaforma EmPULIA cliccando sulla funzione "**Compila DGUE**". È possibile utilizzare la funzione "**Copia da DGUE**" per copiare i dati già disponibili nel Sistema nel caso sia già stato compilato un documento DGUE su un'altra procedura.
- 2. Il DGUE è strutturato in aree, alcune delle quali già precompilate dall'Ente, i campi obbligatori sono in grassetto e contrassegnati con asterisco. (Si precisa che l'e-mail recuperata automaticamente dal Sistema è quella indicata dall'utente in sede di registrazione come unica utilizzabile per tutte le comunicazioni, aventi valore legale, inviate tramite il portale).
- 3. Firma **del Documento di Gara unico europeo:** La "**Firma del Documento**" va eseguita solo a compilazione ultimata del modulo, secondo la procedura di seguito indicata:
	- "**Genera PDF**" del DGUE: con tale funzione il sistema genererà, in formato .pdf, il DGUE che dovrà essere salvato sul proprio PC;
	- **Apporre la firma digitale** al DGUE;
	- **Allegare il pdf firmato:** utilizzare il comando "**Allega pdf firmato**" al fine di allegare il file .pdf del DGUE, firmato digitalmente. Il nome del documento correttamente inserito verrà visualizzato a video nel campo "**File Firmato**".
	- Cliccare su "**Chiudi**" per tornare all'Offerta, dove verrà data evidenza dell'avvenuto inserimento del modulo DGUE firmato digitalmente dal dichiarante.

### **Per la MANDATARIA: richiesta di Compilazione del DGUE per le componenti del RTI**

Nel caso sia stata richiesta la compilazione del DGUE da parte della Stazione Appaltante e la partecipazione avvenga in forma Associata (RTI), è obbligatorio per la Mandataria (Capogruppo) attivare la richiesta di compilazione del DGUE **per tutte le componenti**. (la mancata compilazione del modulo DGUE relativo alle Componenti non consentirà l'invio dell'offerta).

Per attivare la richiesta di compilazione per le Componenti dell'RTI, inserite nella busta Documentazione, attraverso la selezione "SI" sulla voce "Partecipa in forma di RTI" e con il comando "Inserisci Mandante" verrà creata una nuova riga che dovrà essere compilata inserendo il Codice fiscale della ditta Mandante ed il sistema compilerà in automatico le informazioni anagrafiche; di seguito cliccare sul comando "**Richiedi Compilazione DGUE**".

Il sistema indicherà nel campo "**Stato DGUE**" sulla griglia dell'RTI lo stato "**Inviata Richiesta**".

Contestualmente all'invio della Richiesta di compilazione, le componenti del RTI riceveranno un'e-mail di notifica, contenente l'invito a compilare il modulo richiesto.

### **Inserimento dei DGUE ricevuti dai componenti dell'RTI**

La Mandataria riceverà un'e-mail di notifica ogni volta che un componente dell'RTI invierà il proprio DGUE compilato.

La Mandataria dovrà collegarsi in area privata, e collocarsi sulla busta documentazione dell'offerta salvata e cliccare sul comando "**Scarica documenti ricevuti**".

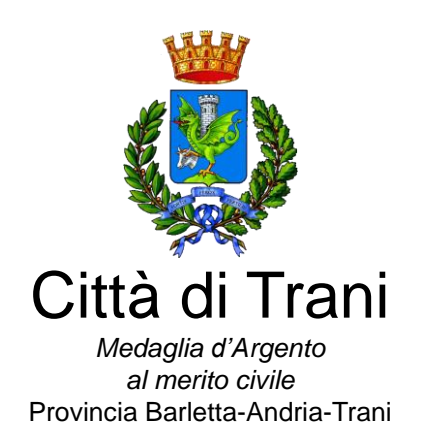

*Via Tenente Morrico, 2 – 76125 – TRANI PEC: urbanistica@cert.comune.trani.bt.it Dirigente - Arch. Francesco Gianferrini tel. 0883.581244- email: francesco.gianferrini@comune.trani.bt.it* **─**

Un messaggio a video confermerà l'avvenuto caricamento del DGUE e verrà reso visibile sulla griglia "**RTI**" nella colonna "**DGUE**".

È possibile scaricare il DGUE in formato pdf cliccando sull'icona con il bollino rosso, mentre per scaricare il file firmato digitalmente occorre cliccare sul nome del file.

Per visualizzare il contenuto della risposta, cliccare sull'icona della lente nella colonna "**Risposta**".

Nel caso il DGUE ricevuto non sia stato compilato correttamente dal componente dell'RTI, la mandataria può rifiutarlo cliccando sul comando "**Annulla**".

A questo punto cliccare su "**Chiudi**" per tornare all'offerta ed inviare una nuova richiesta di compilazione del DGUE alle componenti alle quali è stato annullato.

### **Per le Mandati: DOCUMENTI RICHIESTI DA TERZI**

I componenti dell'RTI che riceveranno l'e-mail di notifica per il sollecito alla compilazione del modulo DGUE, dovranno innanzitutto accedere al Portale e-procurement della Regione Puglia (http://www.empulia.it) cliccando sul comando "**Log-in**".

Effettuato il Login, verrà mostrata la "**Lista Attività**" con la comunicazione relativa alla compilazione del DGUE richiesto dalla Mandataria.

È possibile cliccare sull'oggetto per accedere al dettaglio oppure sul tasto "**Continua**" per accedere alla funzione "**Documentazione Richiesta da Terzi**" e gestire la richiesta.

Il gruppo funzionale "**Documentazione Richiesta da Terzi**" permette di gestire la compilazione della documentazione di gara da parte delle componenti delle RTI.

### **Accesso alla Richiesta**

- Cliccare sull'icona della lente nella colonna "**Apri**";
- "**Prendi in Carico**": funzione che consente di procedere alla compilazione della richiesta;

### **Accesso al DGUE da compilare**

Per accedere al documento di risposta, cliccare sul comando "**Apri Risposta**".

### **Compilazione del DGUE ricevuto dalla Mandataria**

- Cliccare sull'omonimo comando "**Compila DGUE**" e compilare il DGUE come descritto in precedenza;
- "**Genera PDF**" del DGUE e **apporre la firma digitale**;
- Cliccare su "**Chiudi**" per tornare alla schermata precedente e procedere all'inoltro della risposta cliccando sul pulsante "**Invio**".

Tutte le operazioni sopra descritte devono essere compiute dall'impresa Singola e dalla Mandataria in caso di RTI per la richiesta di compilazione del DGUE da parte della mandataria stessa nonché delle mandanti e delle eventuali imprese Ausiliarie e/o Subappaltatrici.

### Il DGUE contiene:

**Parte I – Informazioni sulla procedura di appalto e sull'amministrazione aggiudicatrice o ente aggiudicatore**

Il concorrente rende tutte le informazioni richieste relative alla procedura di appalto.

#### **Parte II – Informazioni sull'operatore economico**

Il concorrente rende tutte le informazioni richieste mediante la compilazione delle parti pertinenti.

### **In caso di ricorso all'avvalimento si richiede la compilazione della sezione C**

Il concorrente indica la denominazione dell'operatore economico ausiliario e i requisiti oggetto di avvalimento.

Il concorrente, per ciascuna ausiliaria, allega:

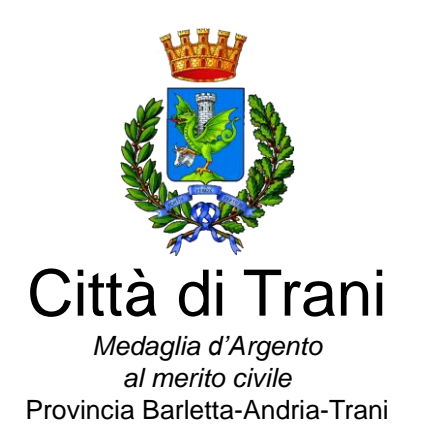

*Via Tenente Morrico, 2 – 76125 – TRANI PEC: urbanistica@cert.comune.trani.bt.it Dirigente - Arch. Francesco Gianferrini tel. 0883.581244- email: francesco.gianferrini@comune.trani.bt.it* **─**

- 1) DGUE, a firma dell'ausiliaria, contenente le informazioni di cui alla parte II, sezioni A e B, alla parte III, alla parte IV, in relazione ai requisiti oggetto di avvalimento, e alla parte VI;
- 2) dichiarazione sostitutiva di cui all'art. 89, comma 1 del Codice, sottoscritta dall'ausiliaria, con la quale quest'ultima si obbliga, verso il concorrente e verso la stazione appaltante, a mettere a disposizione, per tutta la durata dell'appalto, le risorse necessarie di cui è carente il concorrente;
- 3) dichiarazione sostitutiva di cui all'art. 89, comma 7 del Codice sottoscritta dall'ausiliaria con la quale quest'ultima attesta di non partecipare alla gara in proprio o come associata o consorziata;
- 4) originale o copia autentica del contratto di avvalimento, in virtù del quale l'ausiliaria si obbliga, nei confronti del concorrente, a fornire i requisiti e a mettere a disposizione le risorse necessarie, che devono essere dettagliatamente descritte, per tutta la durata dell'appalto. A tal fine il contratto di avvalimento contiene, **a pena di nullità**, ai sensi dell'art. 89 comma 1 del Codice, la specificazione dei requisiti forniti e delle risorse messe a disposizione dall'ausiliaria;
- 5) In caso di operatori economici ausiliari aventi sede, residenza o domicilio nei paesi inseriti nelle c.d. "black list": dichiarazione sottoscritta con firma digitale dal Legale Rappresentante dell'Impresa ausiliaria del possesso dell'autorizzazione in corso di validità rilasciata ai sensi del d.m. 14 dicembre 2010 del Ministero dell'economia e delle finanze ai sensi (art. 37 del D.L. 78/2010, conv. in L. 122/2010) oppure dichiarazione dell'ausiliaria di aver presentato domanda di autorizzazione ai sensi dell'art. 1 comma 3 del D.M. 14.12.2010 con allegata copia dell'istanza di autorizzazione inviata al Ministero.

La Ditta interessata dovrà dichiarare il possesso dei requisiti sopraccitati nonché l'inesistenza delle cause di esclusione previste dall'art. 80 del D.Lgs. 50/2016 e smi.

Alla verifica della presenza della documentazione prodotta dalla Ditta, la stessa verrà inserita in apposito elenco; di tale circostanza si darà notizia alla medesima. Ogni concorrente sarà individuato, in forma anonima, attraverso il numero di protocollo assegnato a ciascun concorrente dal portale Empulia all'atto della partecipazione alla manifestazione di interesse. Tale numero dovrà rimanere segreto in quanto necessario ai fini del sorteggio di cui nel seguito del presente avviso.

Al momento della necessità di procedere all'invito delle Ditte, qualora in numero superiore a cinque l'Ente pubblicherà sul portale Empulia un avviso con il quale darà notizia del giorno, dell'ora e del luogo in cui si procederà al sorteggio pubblico, ma anonimo, delle Ditte da invitare alla procedura.

Il trattamento dei dati inviati dai soggetti interessati si svolgerà conformemente alle disposizioni contenute nel regolamento UE 2016/679 per finalità unicamente connesse alla procedura di affidamento del servizio.

### **Casi di cancellazione dall'elenco**

Si procederà alla cancellazione dall'elenco delle Ditte, fra l'altro, nei seguenti casi:

- sopravvenuta mancanza di uno dei requisiti previsti per l'inclusione nell'elenco;
- quando l'iscritto sia incorso in accertata grave negligenza o malafede nella esecuzione della prestazione ovvero sia soggetto a procedura di liquidazione o cessi l'attività;
- irrogazione di penali da parte dell'Ente in precedenti rapporti instaurati;
- mancata ottemperanza alla vigente normativa antimafia;
- cessazione dell'attività;
- divulgazione da parte della Ditta del proprio numero di iscrizione nell'elenco.

Responsabile Unico del Procedimento: geom. Alessandro Rigante Tel. 0883/581200).

Per informazioni scrivere a: [alessandro.rigante@comune.trani.bt.it](mailto:alessandro.rigante@comune.trani.bt.it) Via Ten, Morrico, n.2 cap 76125, città Trani,

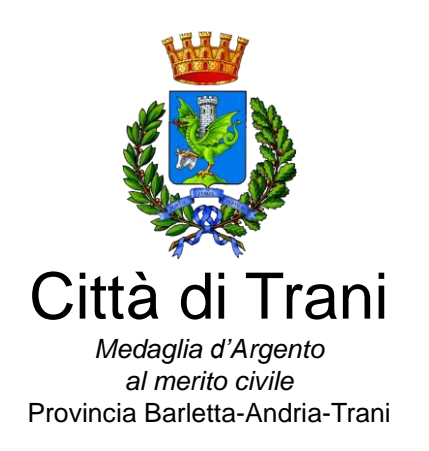

*Via Tenente Morrico, 2 – 76125 – TRANI PEC: urbanistica@cert.comune.trani.bt.it Dirigente - Arch. Francesco Gianferrini tel. 0883.581244- email: francesco.gianferrini@comune.trani.bt.it* **─**

Il presente avviso è pubblicato sul sito internet dell'Ente.

Lì 26.11.2021

Il Dirigente IV Ripartizione *(Arch. Francesco Gianferrini)*

**Allegato:** Allegato 1 Modello di domanda partecipazione gara